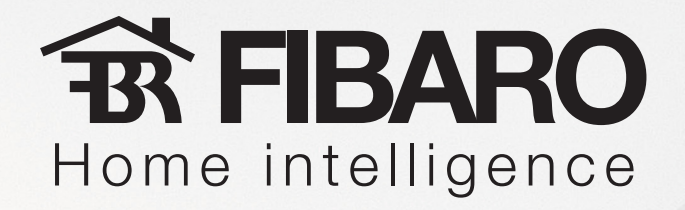

## **Adding IP Cameras**  with Fibaro System

Target: add new IP Camera to Your Fibaro System

*<b>TRIBARO* Home intelligence

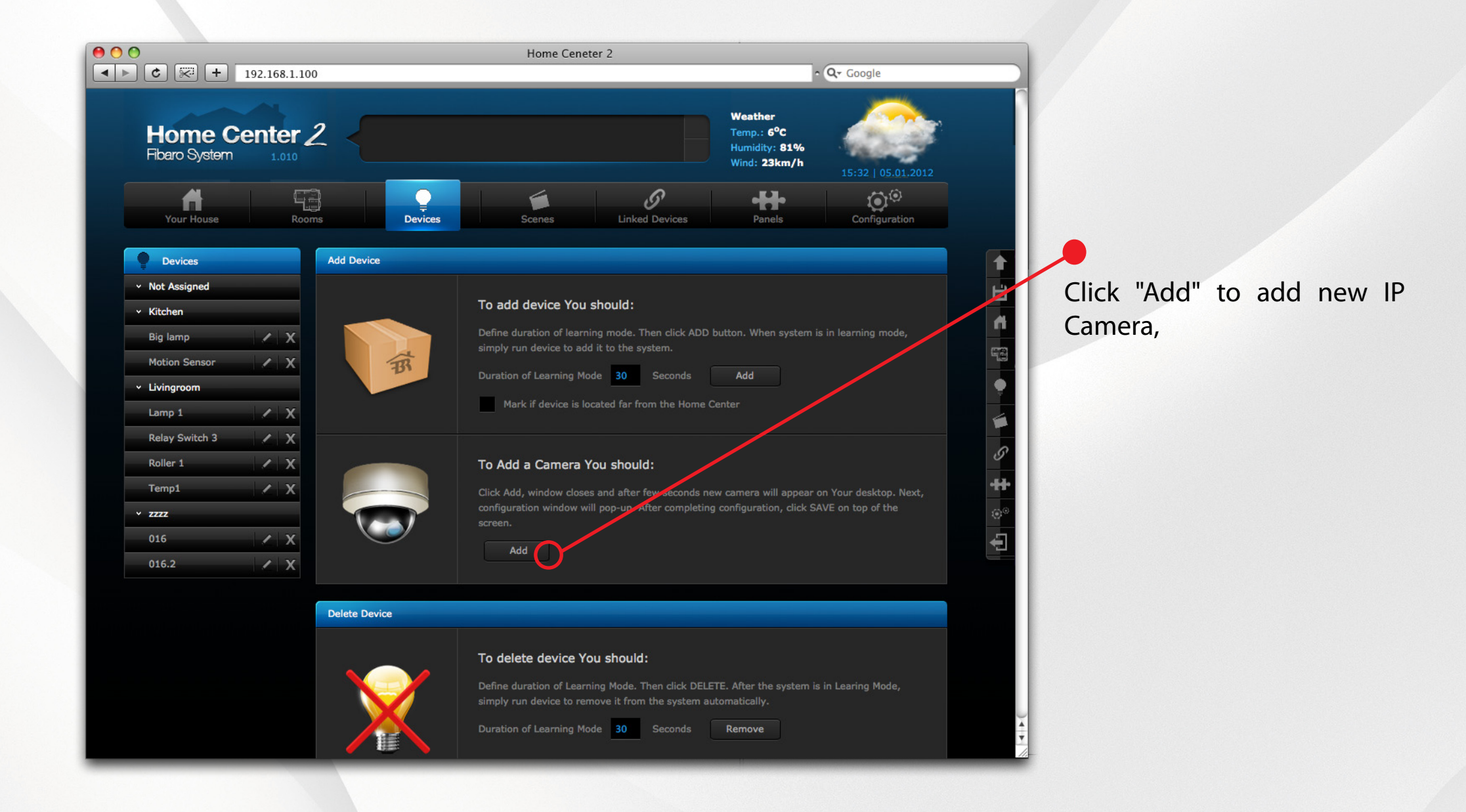

## **BR FIBARO**

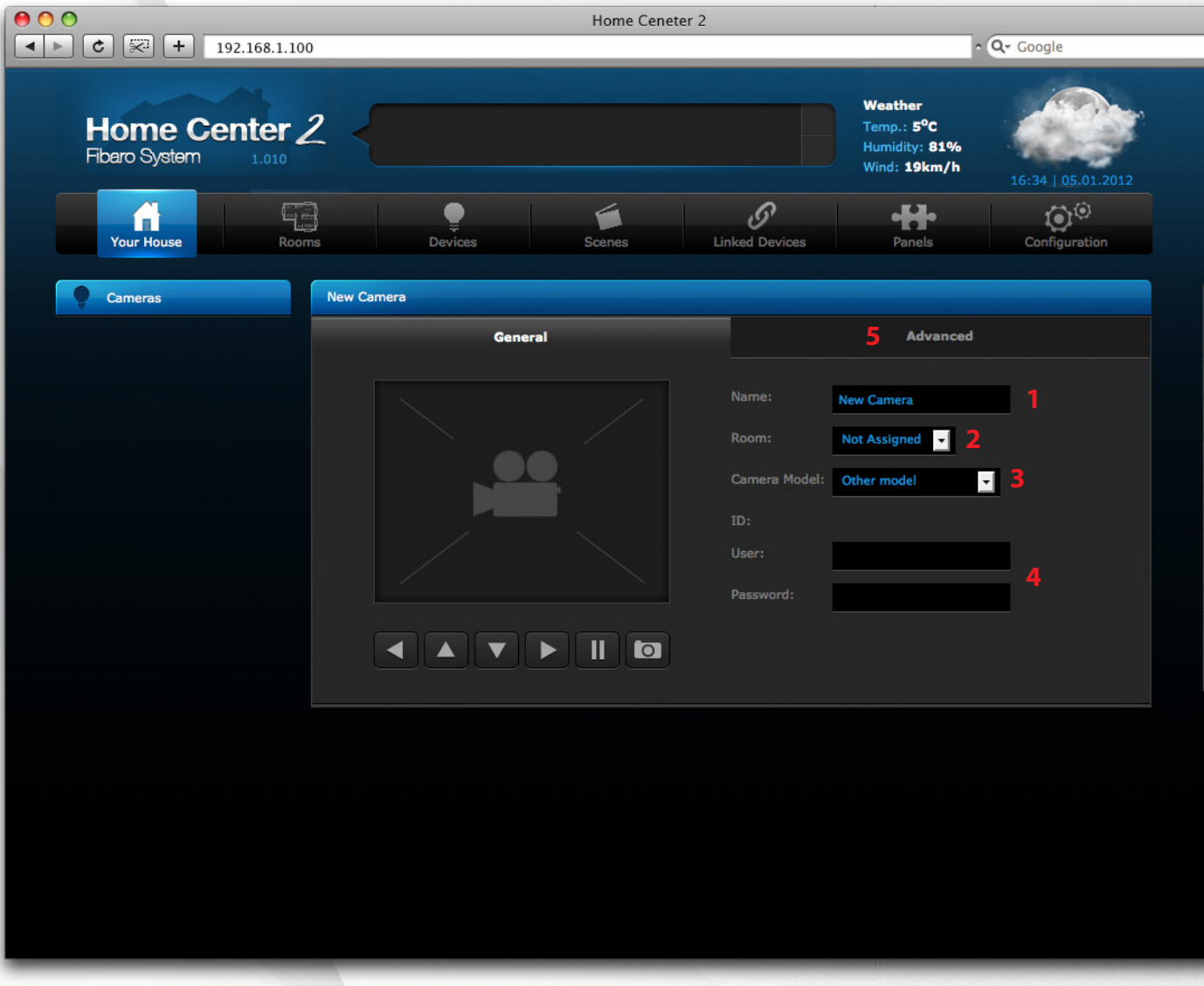

Enter IP Camera name, **1)**

Assign IP Camera to room it is installed in, **2)**

Choose IP Camera model from list, **3)**

**4)**

If IP Camera is protected by password, type in login and the password,

Click "Advanced" **5)**

*<b>TRIBARO* Home intelligence

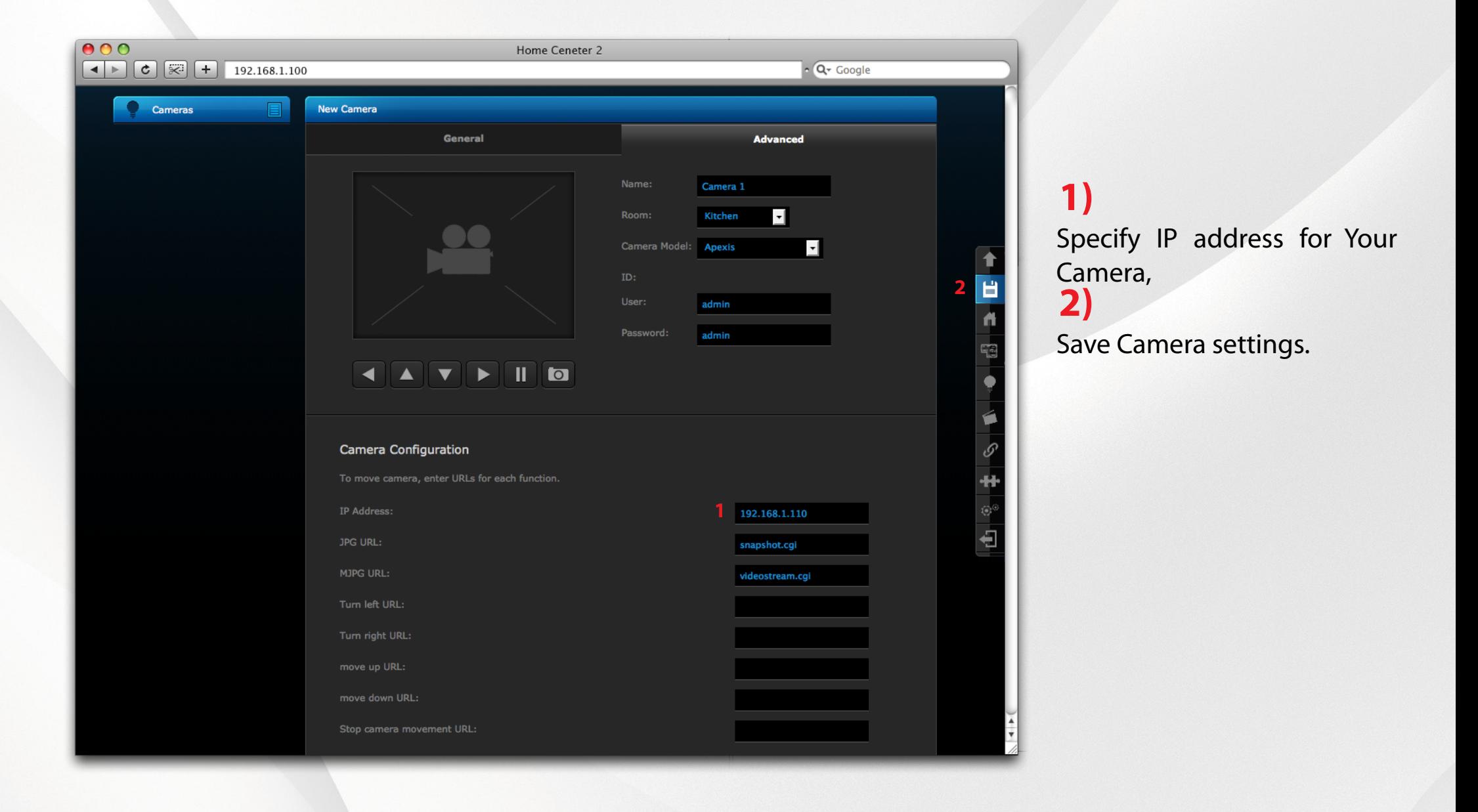

## *<b>TRIBARO* Home intelligence

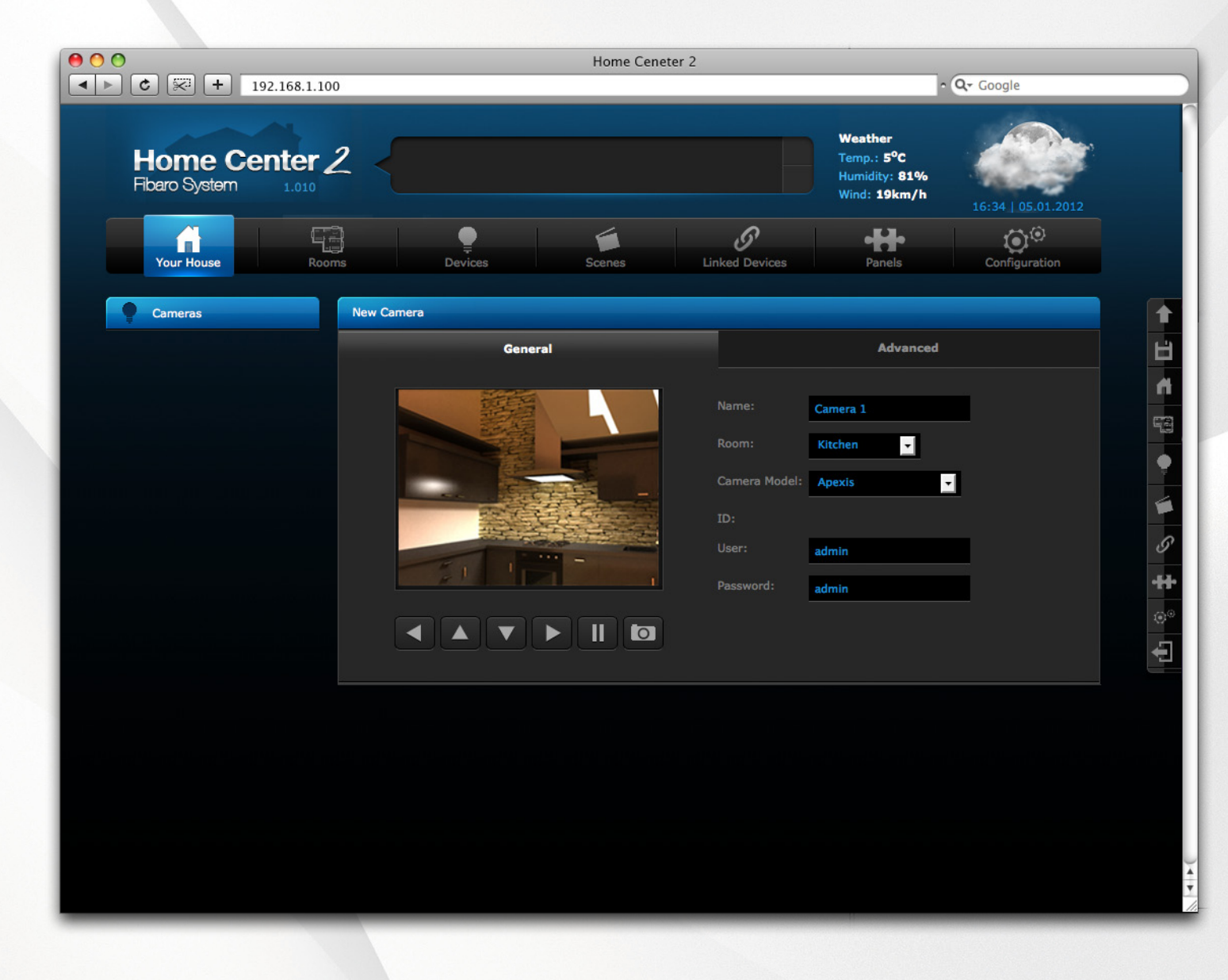

Camera has been added succesfully.

Now You can see the picture accessing Camera icon in Your Home Center 2 control panel.